# SAP BW Data Mining Analytics: Regression Reporting

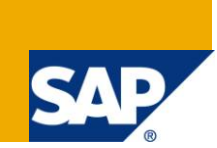

## **Applies to:**

SAP BW Data Mining. For more information, visit the [Analytics homepage.](http://www.sdn.sap.com/irj/bpx/analytics)

#### **Summary**

Regression analysis is one of the methods supplied "built-in" with SAP BW Data Mining. Based on this method regression models can be created and configured to satisfy specific analysis requirements (e.g., choice between linear or non-linear approximation, etc.). The method includes regression-specific reporting that allows analysis of the modeling results. In this paper we are suggesting a number of ways to extend this reporting in order to improve insight into the results of regression modeling. The mentioned extensions are implemented via the following analytics:

Dashboard - SAP BW Data Mining Regression Reporting

**Author:** Sergey Lukyanchikov

**Company:** SAP France S.A.

**Created on:** June 02, 2011

#### **Author Bio**

Sergey LUKYANCHIKOV, SAP France S.A, is an Industry Analytics Principal at SAP Performance & Insight Optimization, specialist in Utilities and Energy.

# **Table of Contents**

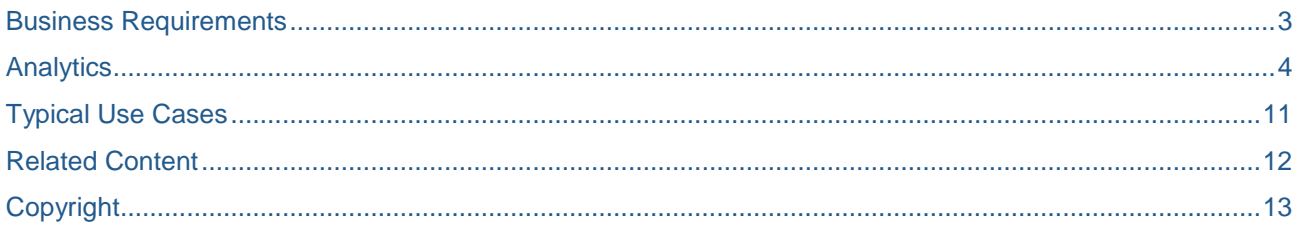

#### <span id="page-2-0"></span>**Business Requirements**

We will set our focus on the method-specific (not problem-specific) indicators that appear on regression reporting in BW Data Mining. That means that we will not be considering the part of the standard BW Data Mining reporting that visualizes regression scores (predicted values) neither regression coefficients for particular regression models. Instead, we will concentrate on the indicators that provide insight as to the volume and quality of models' input data, as well as the quality of approximation achieved via the models.

The abovementioned method-specific indicators can be viewed via either the basic statistics of models involved in analysis processes (transaction RSANWB, display the analysis process, right-click on the model and select to display basic statistics) or via the general statistics in a model's results (transaction RSDMWB, display the model, choose the modeling results button in the model's toolbar, choose the general statistics button in the toolbar of the main results graph).

An example of visualization available via the basic statistics of an analysis process is provided in the below screenshot:

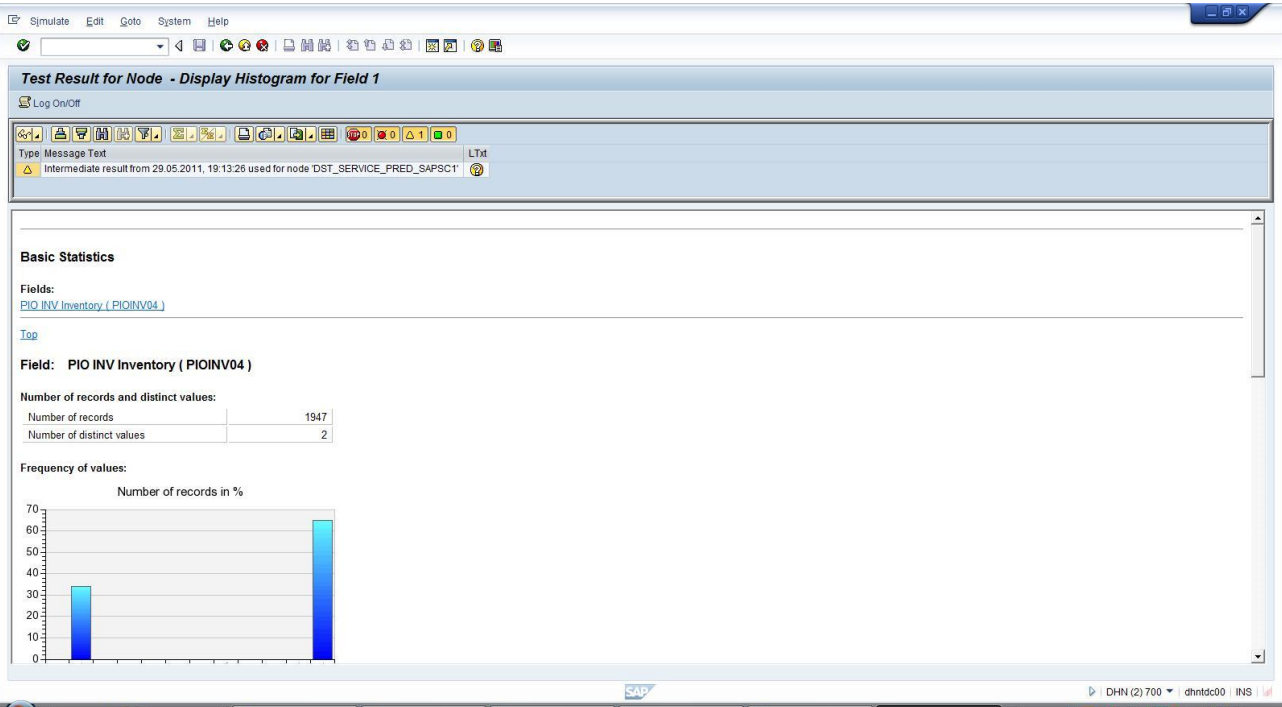

An example of visualization available via general statistics in a regression model's results is provided in the below screenshot:

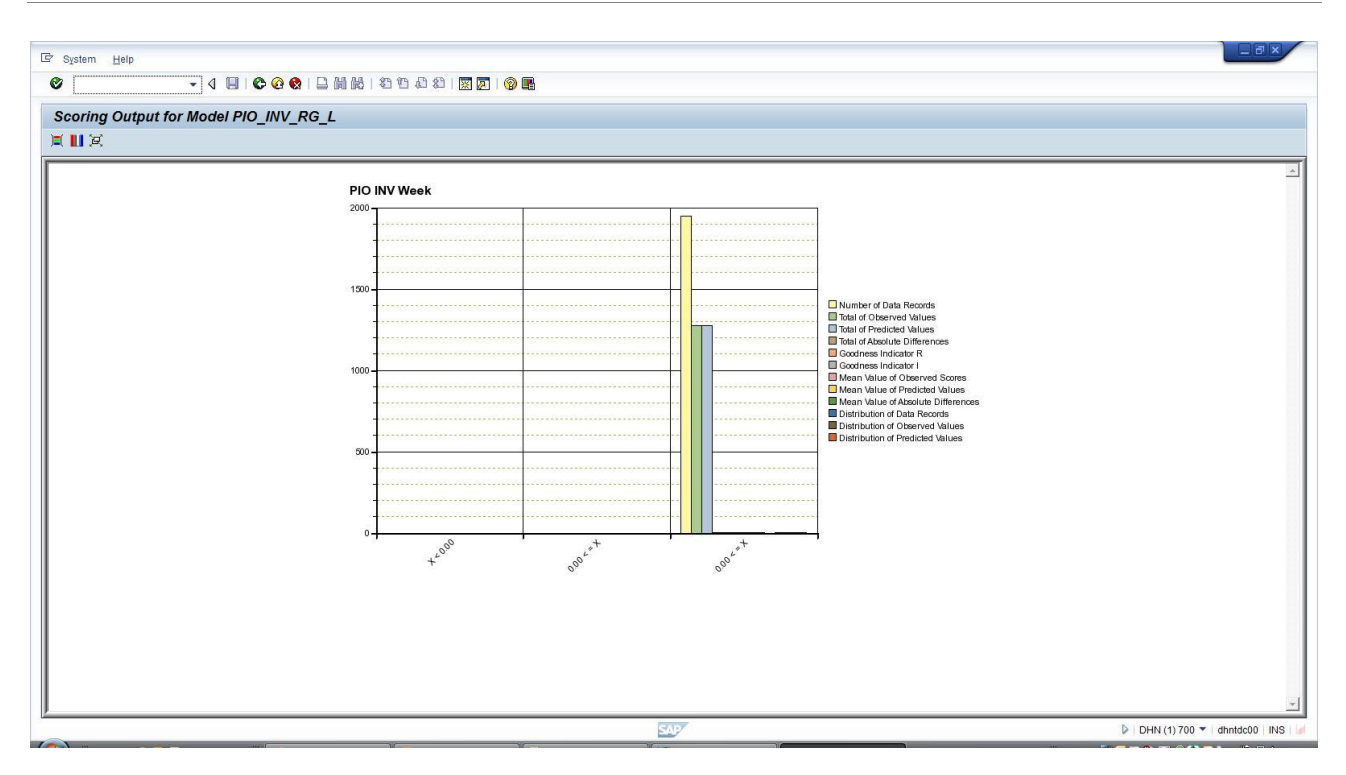

The above visualization functionalities cover well the basic needs of a user that would like to obtain insight in the results of regression modeling. Based on our practical experience with regression modeling in SAP BW Data Mining the following additional business requirements could be suggested:

- Ability to browse specific regression models to visualize their most important details without clicking into those models and studying them via a Display/Edit mode
- Ability to visualize the method-specific indicators of regression models without going into either basic statistics or general statistics of individual processes and models
- Ability to visualize the method-specific indicators per model variable with sufficient precision (i.e. not rounded to an integer or to only three digits after the decimal point)
- Ability to select and visualize in a graphical mode only the comparable method-specific indicators (in order to avoid difficulties with their visualization among the other indicators, usually with greater values)
- Ability to select and visualize only the details (indicators and data properties) of specific model variables

#### <span id="page-3-0"></span>**Analytics**

The implementation of the above business requirements in the "SAP BW Data Mining Regression Reporting" dashboard is based on combining the functionality of the "SAP BW Data Mining Model Reporting" dashboard (find more details on this dashboard in [SAP BW Data Mining Analytics: Model Reporting\)](http://www.sdn.sap.com/irj/scn/index?rid=/library/uuid/3020beac-8667-2e10-069b-86139f414d85) with insight that is specific for SAP\_REGRESSION and SAP\_SCORING\_WT\_TABLE methods.

At startup, the "SAP BW Data Mining Regression Reporting" dashboard displays three tabs:

- Model Master: contains the overall list of SAP BW Data Mining models defined in our system with their most important data properties, plus a set of controls allowing to browse and filter that list
- Regression/Scoring Models Table: contains the list of models based on SAP\_REGRESSION and SAP\_SCORING\_WT\_TABLE methods with their variables and method-specific indicators, plus a set of controls allowing to browse and filter that list

 Regression/Scoring Models – Graphs: contains the bar chart to visualize the method-specific indicators for the models and variables chosen using the two other tabs, plus a set of controls to select for visualization specific indicators

The following columns have been enabled in the list at the Model Master tab (see the screenshot below):

- Model ID a unique identifier, the "technical name" of the model in the overall model list
- Model Field Name an identifier of a variable (field) of the model in the overall model list
- Modeling Method the modeling method on which the model is based
- Version the version of the model
- Field Data Type the type of the data contained in a model field
- Field Content Type the role that a model field plays in the model
- Field Is Predictable contains "X" if the field is a predictable field, i.e. the one that if filled with prediction results
- Character Field Length the total length of a character field
- Numeric Field Length the total length of a numeric field
- Numeric Field Precision the number of digits after the decimal point in a numeric field

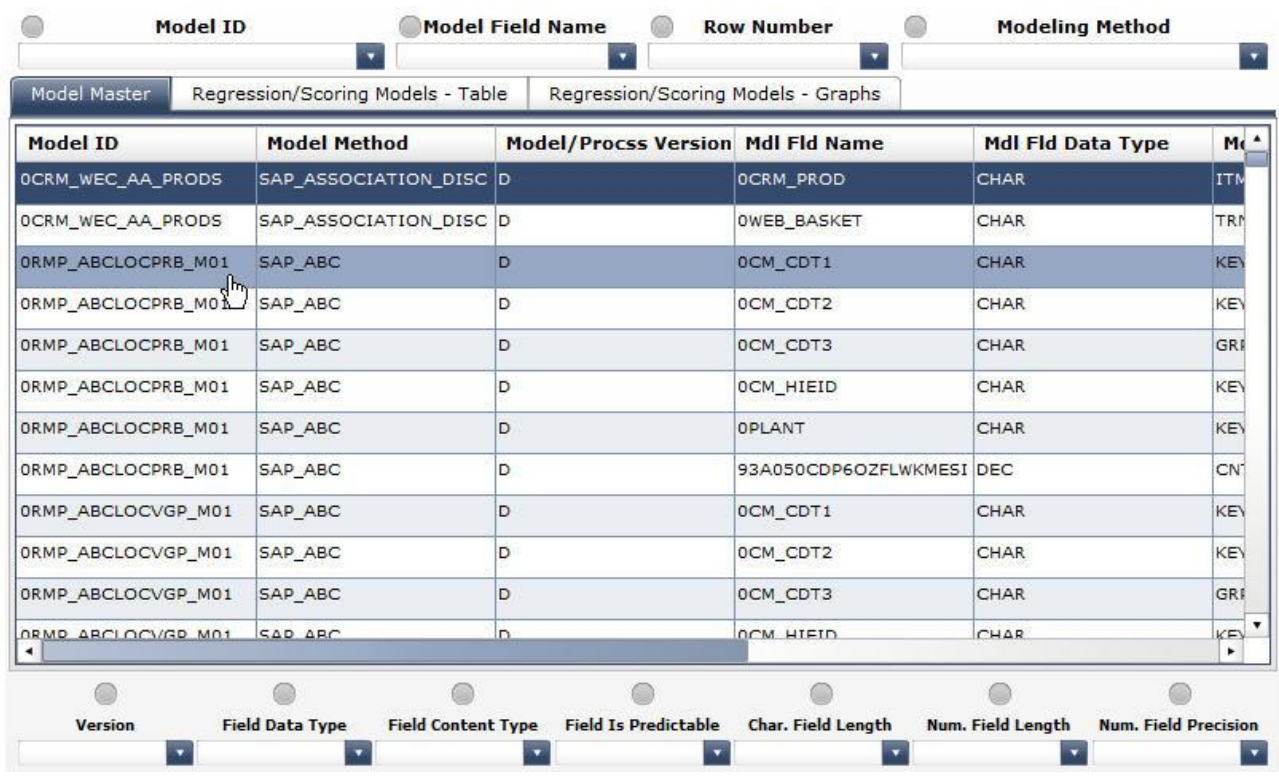

The following columns have been enabled in the list at the Regression/Scoring Models – Table tab (see the screenshot below):

- Model ID a unique identifier, the "technical name" of the model in the regression-specific model list
- Row Number an identifier of a variable (field) of the model in the regression-specific model list
- Goodness Indicator I an indicator of goodness of approximation
- Goodness Indicator R an indicator of goodness of approximation
- Total of Absolute Differences the sum of absolute predicted/observed differences
- Total of Predicted Values the sum of predicted values
- Total of Observed Values the sum of observed values
- Number of Data Records the number of data points loaded into a regression model during its training

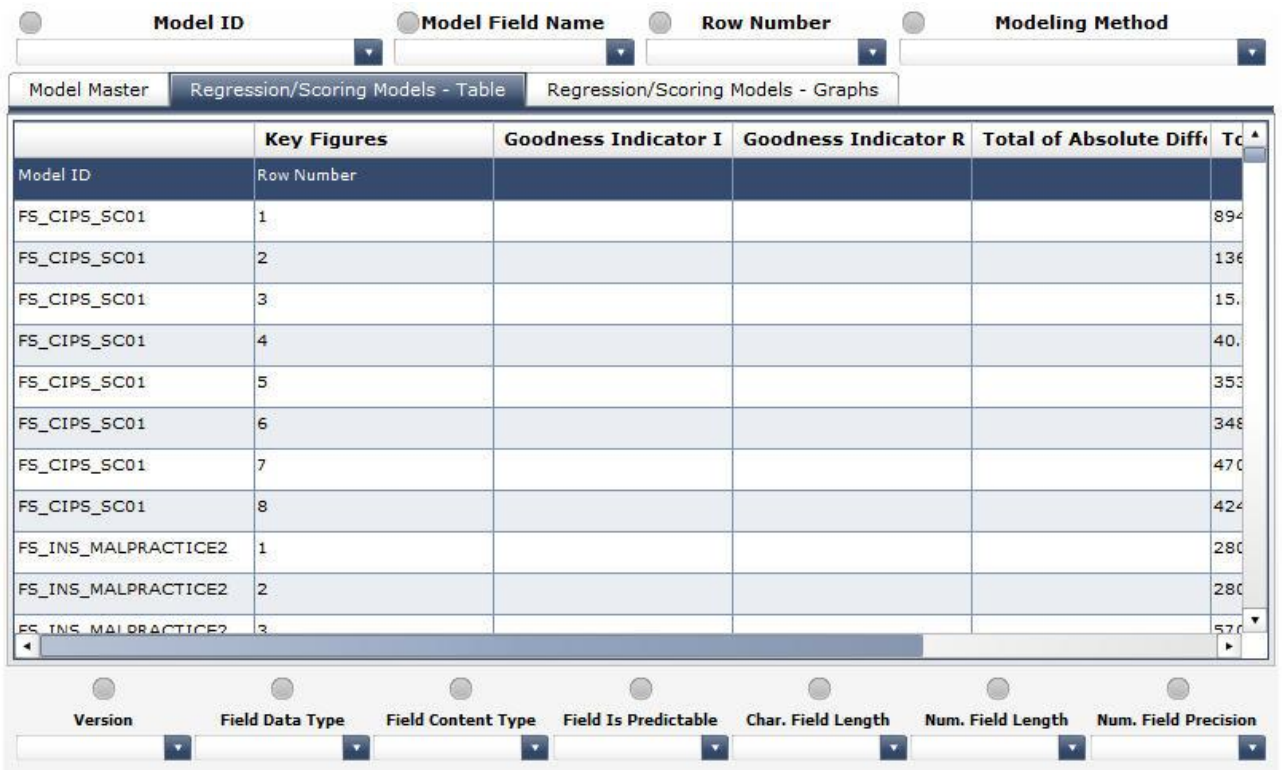

The selectors of the dashboard match the columns of the lists and allow limiting the models and variables visualized via the lists to specific criteria. Each time a specific value is selected, the respective selector's status indicator turns green.

In the below screenshot, the PIO\_INV\_RG\_L value is selected via the Model ID selector. The lists of variables in the Model Master and Regression/Scoring Models – Table tabs are immediately refreshed to display only the records corresponding to the model with the technical name PIO\_INV\_RG\_L:

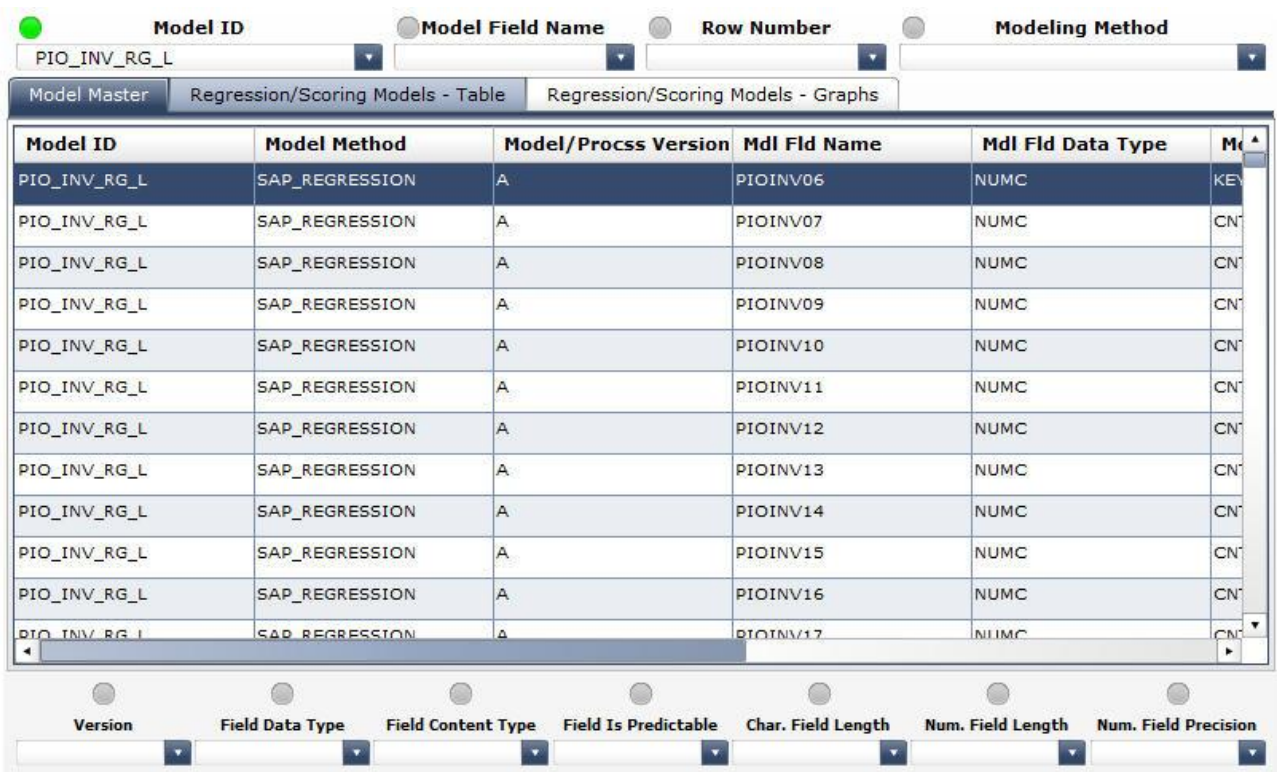

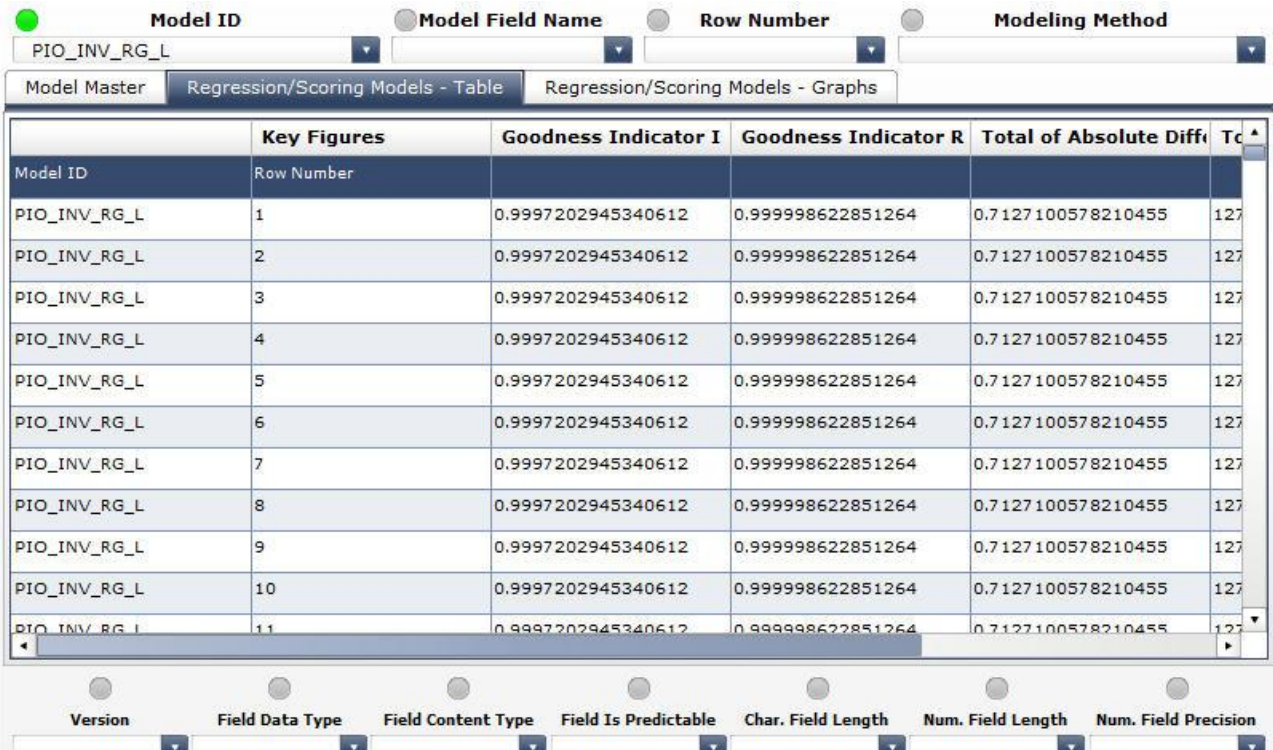

In order to visualize only the details of a specific variable, we must select this variable using the Model Field Name and Row Number selectors. The Model Field Name selector applies to the Model Master tab:

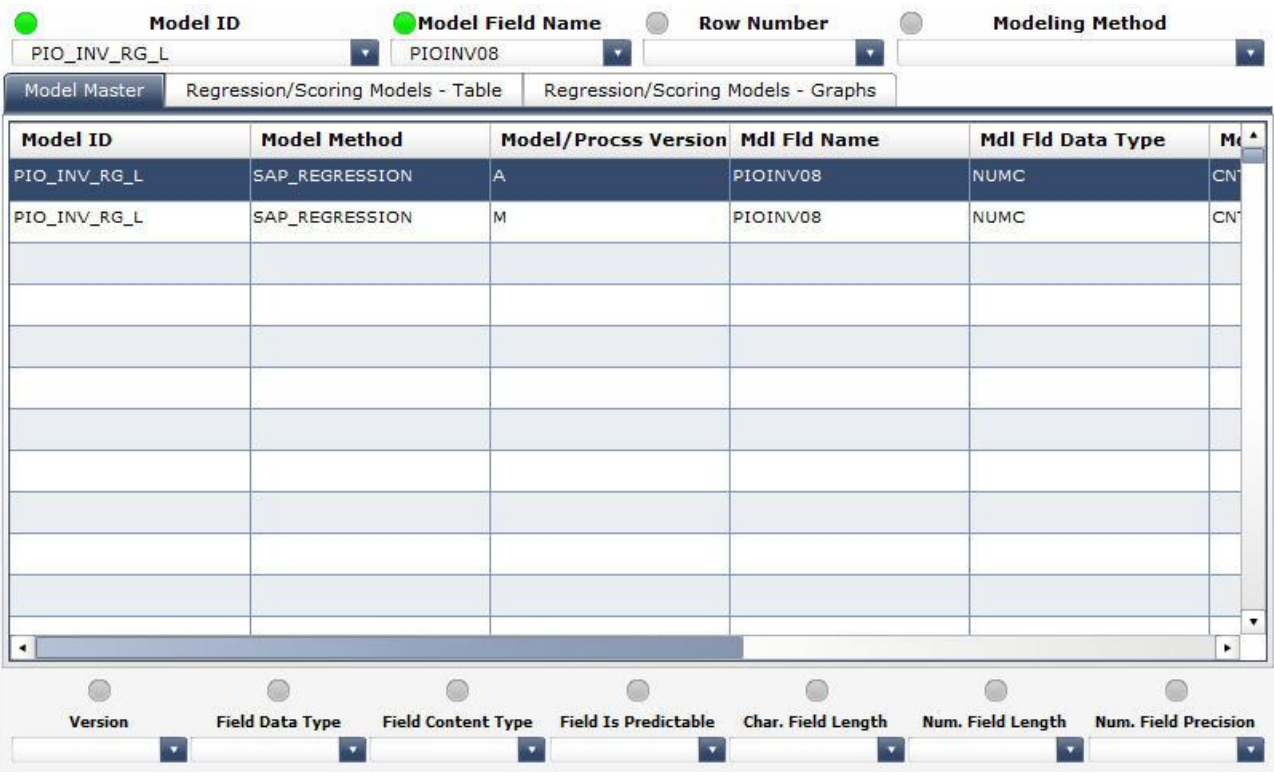

The Row Number selector applies to the Regression/Scoring Models – Table tab:

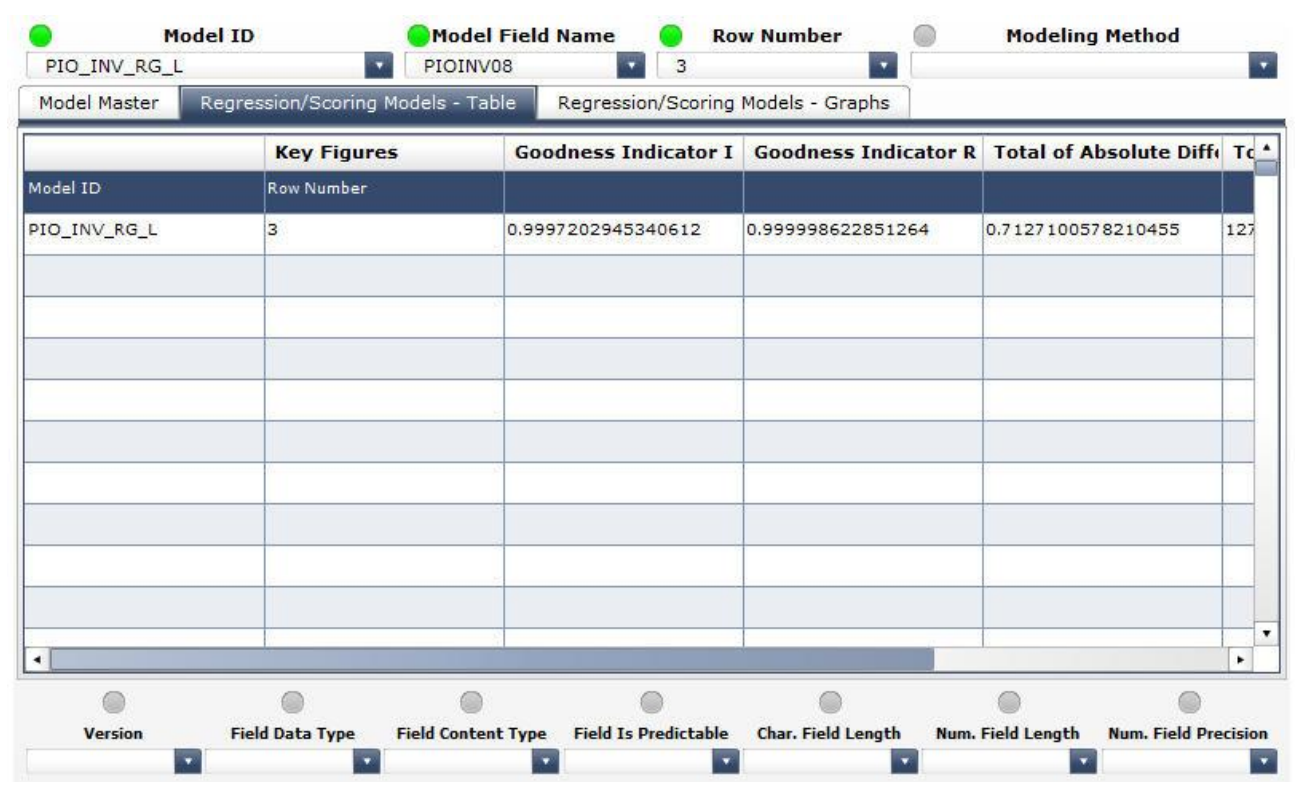

The necessity to indicate two different identifiers for the same variable is due to the fact that the variables are coded differently in the SAP BW Data Mining's internal tables – the overall model master table uses the model field names indicated in the model definitions, while the regression-specific model master table uses the numbers of the rows occupied by the respective variables in the regression model definitions. We are working on the link among the two sets of identifiers and will implement it in the further versions of this dashboard. For the time being, a reasonable workaround is based on the fact that the order in which the model field names and of the row numbers for a selected model appear on the dropdown lists is the same – which allows us to simply count the same number of labels from the top of the dropdown lists in the Model Field Name and Row Number selectors in order to make sure that the same variable is selected in both of the respective tabs.

Finally, we may need to obtain graphical visualization of the values of the method-specific indicators displayed in the Regression/Scoring Models – Table tab. Such visualization is implemented in the Regression/Scoring Models – Graphs tab. In the below screenshot we can see that all of the six methodspecific indicators for the variable PIOINV08 (corresponds to the row number 3, which is displayed next to the graph's Y-axis) are displayed, but because the values for the two goodness-of-fit indicators, as well as for the total of absolute differences indicator, are so small compared to the values of the other indicators that we can only see three bars in the bar chart (with the bars corresponding to the indicators with smaller values "molded" into the Y-axis):

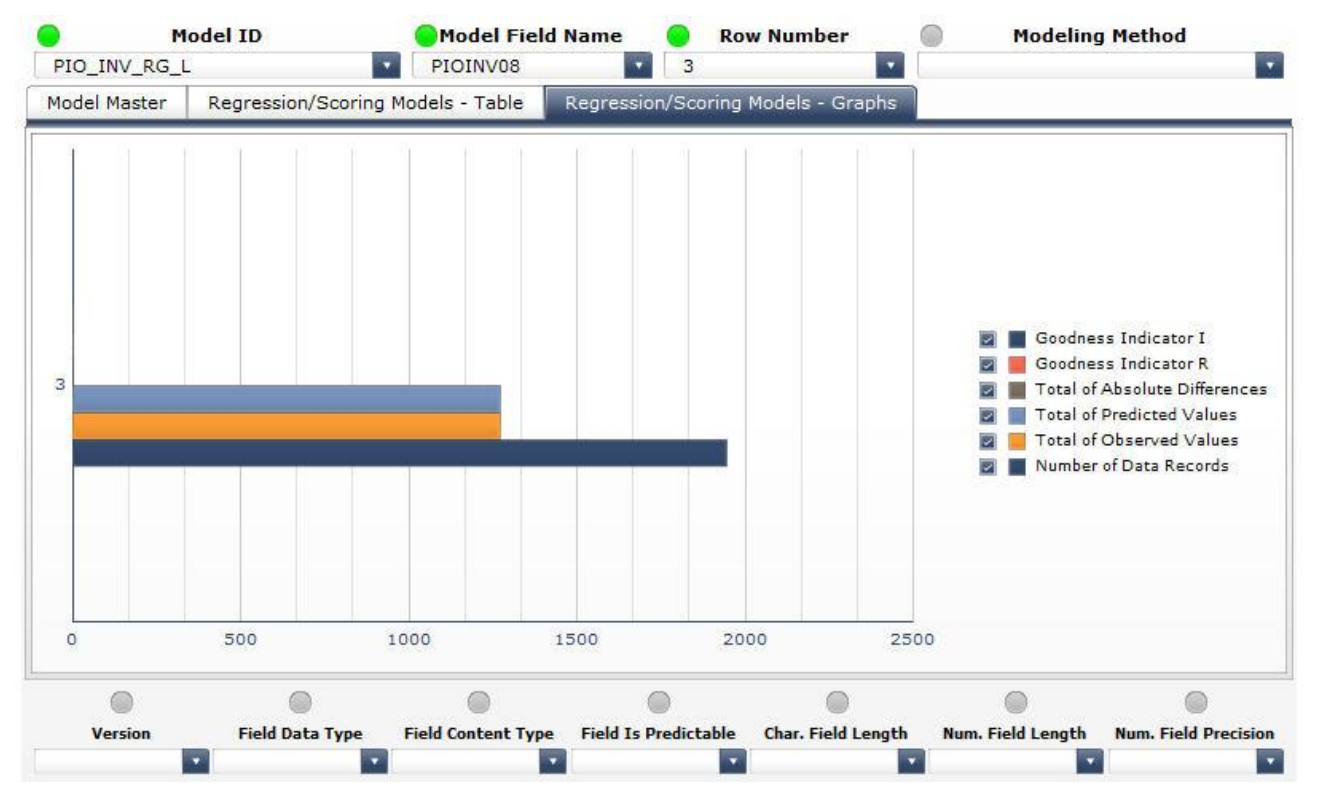

A similar inconvenience, as it was mentioned before, could be found with the standard SAP BW Data Mining reporting related to regression modeling results. Our dashboard proposes and efficient workaround – we can uncheck directly in the graph's legend the indicators with greater values and to have the indicators with smaller values visualized along the automatically rescaled X-axis:

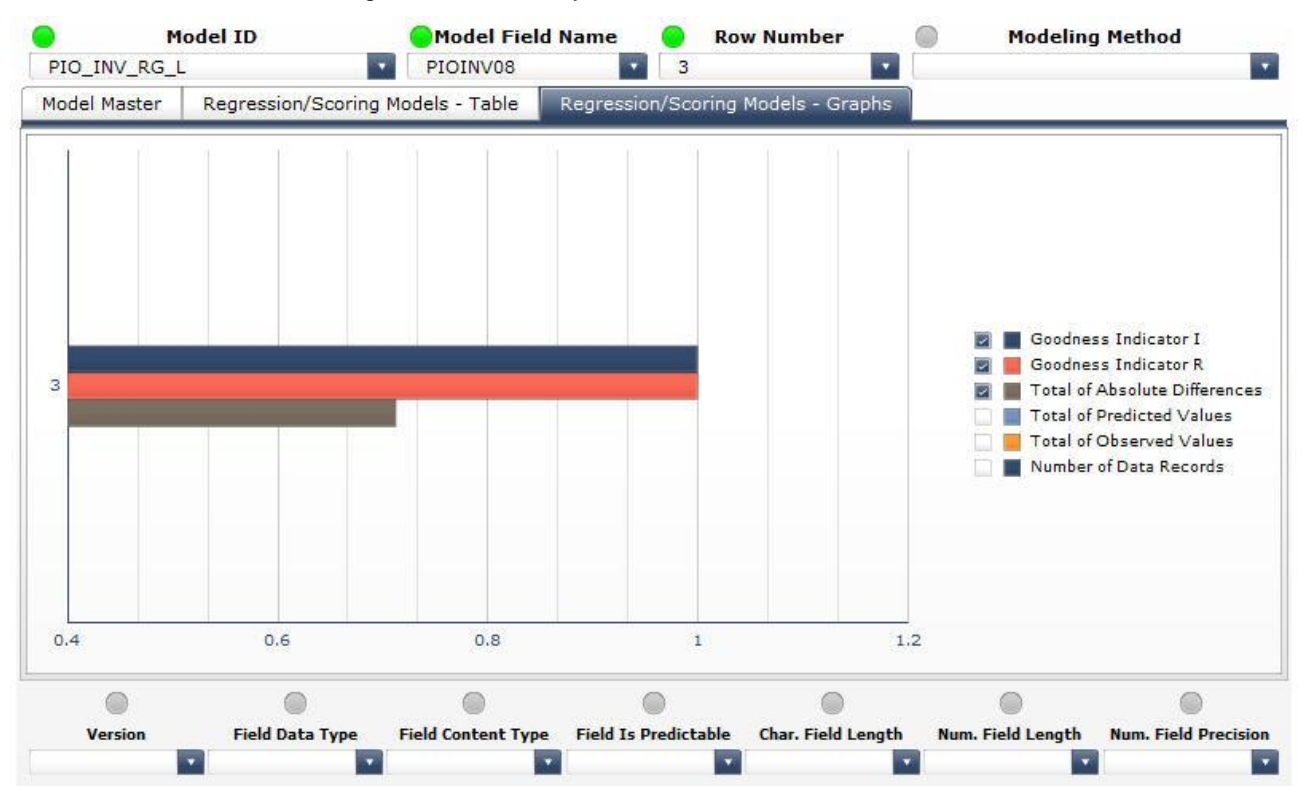

# <span id="page-10-0"></span>**Typical Use Cases**

The following could be examples of the typical use cases in which the usage of the SAP BW Data Mining Regression Reporting dashboard could bring benefits:

1) A data mining specialist would like to visualize the models with Y as predictable variable and to study method-specific indicators of those of them that are based on the SAP\_REGRESSION method.

Use scenario: in the Model Master tab, select the records that correspond to the SAP\_REGRESSION method using the Modeling Method selector, then limit further your selection by choosing Y via the Model Field Name selector and X in the Field Is Predictable selector. The dropdown list of the Model ID selector will contain the technical names of the models we are interested in. Choose those models one by one in the Model ID selector and study their method-specific indicators in the Regression/Scoring Models – Table and Regression/Scoring Models – Graphs tabs.

2) A data mining specialist would like to visualize the models based on the SAP\_REGRESSION method that contain at least 10 variables with the predictable variable having exactly N digits after the decimal point.

Use scenario: in the Model Master tab, select the records that correspond to the SAP\_REGRESSION method using the Modeling Method selector, and then limit further your selection by choosing X in the Field Is Predictable selector and the value closest to or exactly matching N in the Num. Field Precision selector. The model list in the Model Master tab will display the technical names of the models matching all of the above criteria except for having at least 10 variables. To apply this last criterion, switch to the Regression/Scoring Models – Table tab and choose 10 in the Row Number selector (if 10 is not available, there are no models that match this criterion). Choose one by one the model technical names displayed in the Model ID selector in the Regression/Scoring Models – Table tab to verify whether the models selected with the help of selectors in the Model Master tab are compatible with having at least 10 variables criterion. If on selection of a model technical name via the Model ID selector the model list in the Regression/Scoring Models – Table tab displays at least one row, then the respective model satisfies all the criteria. If the list is empty, the respective model has less than 10 rows.

3) A data mining specialist would like to visualize models based on the SAP\_REGRESSION method that contain variable Y as predictable variable and to find out which of those models provides the highest value of the goodness indicator R.

Use scenario: in the Model Master tab, select the records that correspond to the SAP\_REGRESSION method using the Modeling Method selector, then limit further your selection by choosing Y in the Model Field Name and X in the Field Is Predictable selectors. This will leave in the dropdown list of the Model ID selector the models that satisfy the above criteria. Switch to the Regression/Scoring Models – Table tab and choose one by one the model technical names displayed in the Model ID selector to visualize the values of the goodness indicator R. Those values may differ across a model's variables, and then to identify the highest value per model we could either apply sorting in the Goodness Indicator R column (by clicking on that column's caption), or to switch to the Regression/Scoring Models – Graphs tab and to remove selection from all the options in the graph's legend except for Goodness Indicator R. By choosing the model technical names available in the Model ID selector and observing the highest value of the goodness indicator R per model, we can identify the model which provides the highest value for this indicator.

## <span id="page-11-0"></span>**Related Content**

[SAP PIO](http://www.sap.com/services/portfolio/predictive-analytics/index.epx)

[SAP BW Data Mining Analytics: Model Reporting](http://www.sdn.sap.com/irj/scn/index?rid=/library/uuid/3020beac-8667-2e10-069b-86139f414d85)

[SAP BW Data Mining Analytics: Process Reporting](http://www.sdn.sap.com/irj/scn/index?rid=/library/uuid/50233717-da6c-2e10-7fa2-b4e0a5861fd8)

SAP Help – [Data Mining](http://help.sap.com/saphelp_erp2004/helpdata/en/4a/eb293b31de281de10000000a114084/frameset.htm)

SAP Help – [Analysis Process Designer](http://help.sap.com/saphelp_erp2004/helpdata/en/49/7e960481916448b20134d471d36a6b/frameset.htm)

For more information, visit the **Analytics homepage**.

## <span id="page-12-0"></span>**Copyright**

© Copyright 2011 SAP AG. All rights reserved.

No part of this publication may be reproduced or transmitted in any form or for any purpose without the express permission of SAP AG. The information contained herein may be changed without prior notice.

Some software products marketed by SAP AG and its distributors contain proprietary software components of other software vendors.

Microsoft, Windows, Excel, Outlook, and PowerPoint are registered trademarks of Microsoft Corporation.

IBM, DB2, DB2 Universal Database, System i, System i5, System p, System p5, System x, System z, System z10, System z9, z10, z9, iSeries, pSeries, xSeries, zSeries, eServer, z/VM, z/OS, i5/OS, S/390, OS/390, OS/400, AS/400, S/390 Parallel Enterprise Server, PowerVM, Power Architecture, POWER6+, POWER6, POWER5+, POWER5, POWER, OpenPower, PowerPC, BatchPipes, BladeCenter, System Storage, GPFS, HACMP, RETAIN, DB2 Connect, RACF, Redbooks, OS/2, Parallel Sysplex, MVS/ESA, AIX, Intelligent Miner, WebSphere, Netfinity, Tivoli and Informix are trademarks or registered trademarks of IBM Corporation.

Linux is the registered trademark of Linus Torvalds in the U.S. and other countries.

Adobe, the Adobe logo, Acrobat, PostScript, and Reader are either trademarks or registered trademarks of Adobe Systems Incorporated in the United States and/or other countries.

Oracle is a registered trademark of Oracle Corporation.

UNIX, X/Open, OSF/1, and Motif are registered trademarks of the Open Group.

Citrix, ICA, Program Neighborhood, MetaFrame, WinFrame, VideoFrame, and MultiWin are trademarks or registered trademarks of Citrix Systems, Inc.

HTML, XML, XHTML and W3C are trademarks or registered trademarks of W3C®, World Wide Web Consortium, Massachusetts Institute of Technology.

Java is a registered trademark of Sun Microsystems, Inc.

JavaScript is a registered trademark of Sun Microsystems, Inc., used under license for technology invented and implemented by Netscape.

SAP, R/3, SAP NetWeaver, Duet, PartnerEdge, ByDesign, SAP Business ByDesign, and other SAP products and services mentioned herein as well as their respective logos are trademarks or registered trademarks of SAP AG in Germany and other countries.

Business Objects and the Business Objects logo, BusinessObjects, Crystal Reports, Crystal Decisions, Web Intelligence, Xcelsius, and other Business Objects products and services mentioned herein as well as their respective logos are trademarks or registered trademarks of Business Objects S.A. in the United States and in other countries. Business Objects is an SAP company.

All other product and service names mentioned are the trademarks of their respective companies. Data contained in this document serves informational purposes only. National product specifications may vary.

These materials are subject to change without notice. These materials are provided by SAP AG and its affiliated companies ("SAP Group") for informational purposes only, without representation or warranty of any kind, and SAP Group shall not be liable for errors or omissions with respect to the materials. The only warranties for SAP Group products and services are those that are set forth in the express warranty statements accompanying such products and services, if any. Nothing herein should be construed as constituting an additional warranty.